## **Rozdělení příkazu dle majetku**

Vzhledem k tomu, že se [plány servisní činnosti](https://docs.elvacsolutions.eu/pages/viewpage.action?pageId=51846752) budou po určitých časových úsecích pravděpodobně upravovat (např. změna časového harmonogramu pro údržbu technologií), bylo by pro uživatele systému **TechIS** zbytečně zdlouhavé jednotlivé plány upravovat. Z toho důvodu je zde možnost rozdělit příkaz dle majetku.

## **Předpoklad**

Akce pro rozdělení příkazu dle majetku je dostupná [oprávněným uživatelům](https://docs.elvacsolutions.eu/pages/viewpage.action?pageId=51846580) pouze z evidence [Vzory servisní činnosti](https://docs.elvacsolutions.eu/pages/viewpage.action?pageId=51846766) za předpokladu, že předmětem příkazu je více než **jeden majetek**.

Akce pro rozdělení příkazu lze vyvolat z evidence [Vzory servisní činnosti](https://docs.elvacsolutions.eu/pages/viewpage.action?pageId=51846766) několika způsoby:

- z [kontextového menu](https://docs.elvacsolutions.eu/pages/viewpage.action?pageId=51839712) volbou **Rozdělit příkaz dle majetku**
- na [kartě](https://confluence.elvacsolutions.eu/pages/viewpage.action?pageId=143688820) **Domů** klikněte ve skupině **Akce** na položku **Rozdělit příkaz dle majetku**.

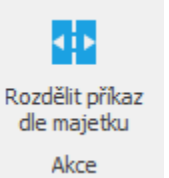

Následuje dialogové okno, ve kterém bude uživatel vyzván k vybrání majetku, který má být rozdělen do nových plánů servisní činnosti. Editujte pole ve sloupci **Rozdělit** a pokračujte tlačítkem **OK** vpravo dole.

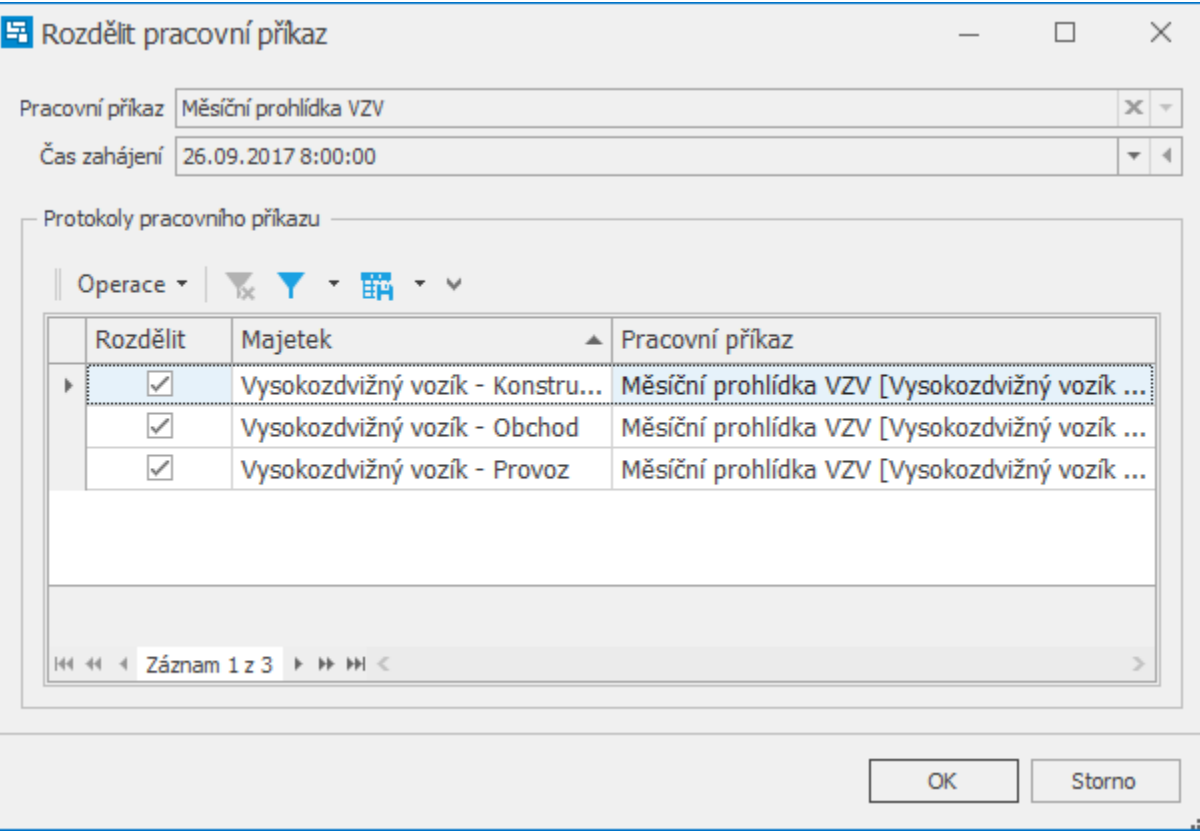

ത

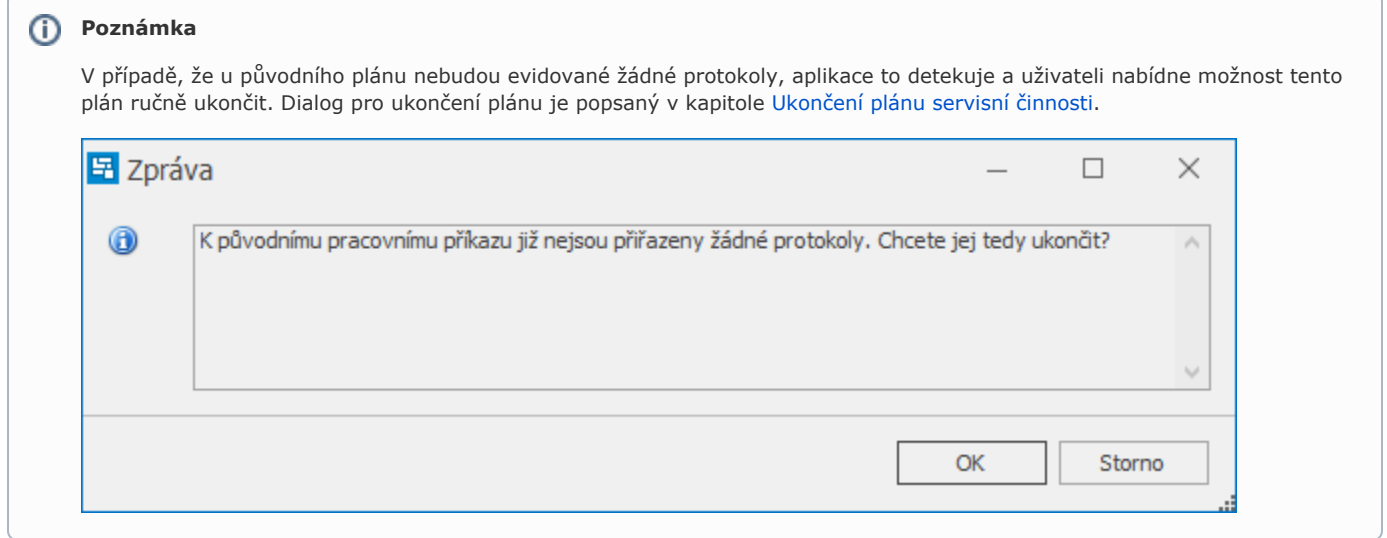

Po potvrzení rozdělení dle výše uvedeného příkladu systém založí pro každý vybraný majetek nový plán servisní činnosti, což je názorně uvedeno na obrázku níže. Plán servisní činnosti v našem případě "Měsíční prohlídka VZV", jehož předmětem už **není žádný majetek**, je označen *kurzívou*. Nyní můžete přistoupit k [editaci jednotlivých plánu](https://docs.elvacsolutions.eu/pages/viewpage.action?pageId=51846733) a změnit požadované údaje.

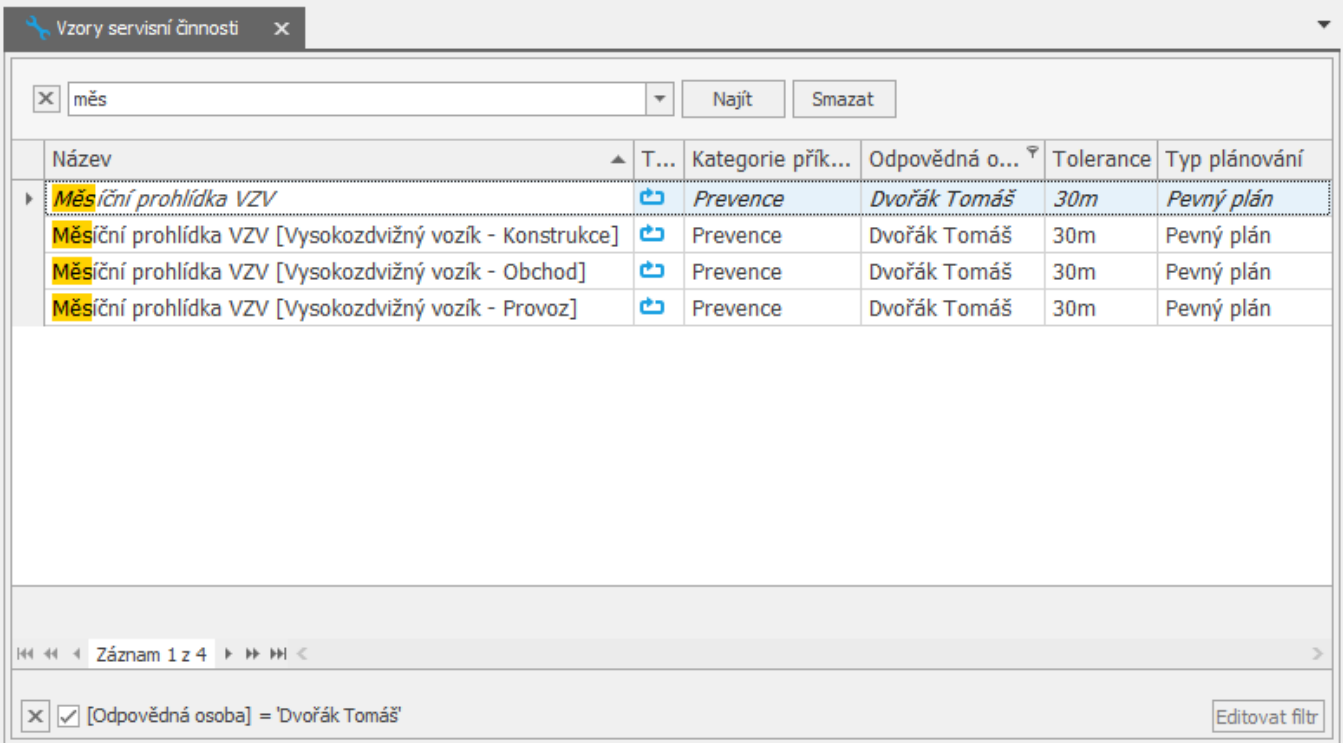